**SLO - NAVODILA ZA UPORABO IN MONTAŽO Kat. št.: 88 41 18 www.conrad.si**

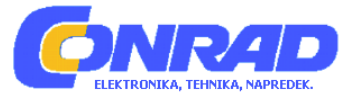

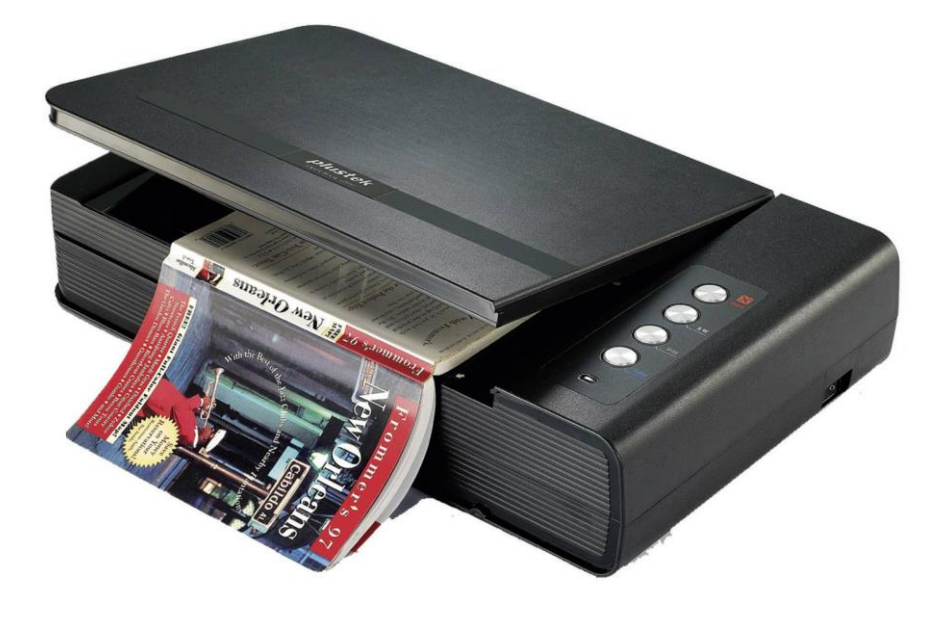

# NAVODILA ZA UPORABO

# **Optični bralnik za knjige Plustek OpticBook 4800**

Kataloška št.: **88 41 18**

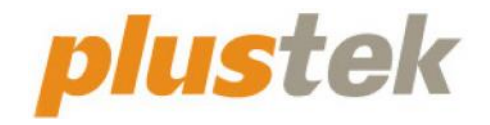

Plustek, proizvajalec: Plustek Technology GmbH, Ewige Weide 13, 22926 Ahrensburg, Nemčija.

## Kazalo

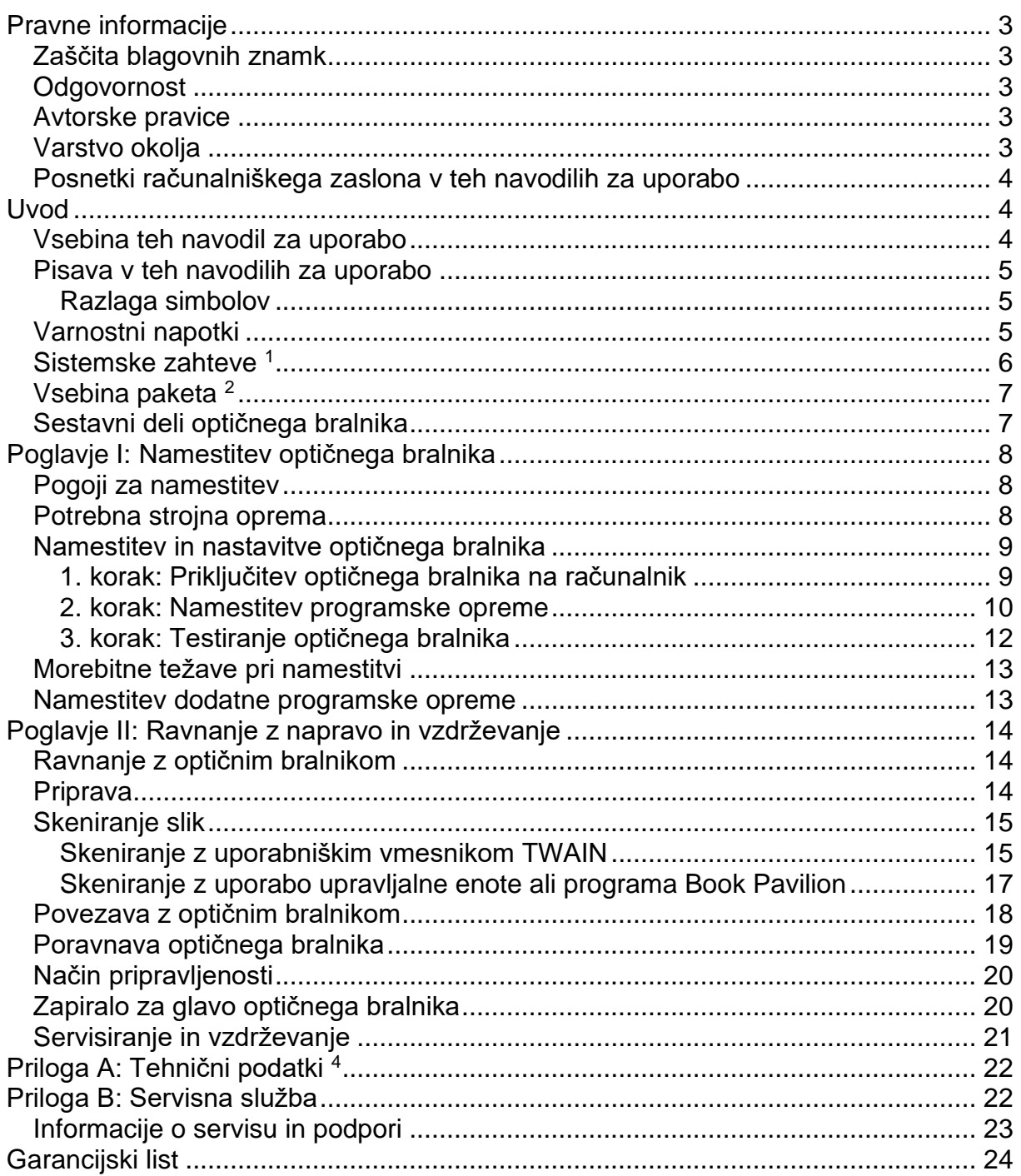

Plustek, proizvajalec: Plustek Technology GmbH, Ewige Weide 13, 22926 Ahrensburg, Nemčija.

## **Pravne informacije**

#### **Zaščita blagovnih znamk**

© 2022 Plustek Inc. Vse pravice pridržane. Kopiranje tega dokumenta je dovoljeno samo z izrecnim dovoljenjem.

Plustek je registrirana blagovna znamka družbe Plustek Inc. Obdelava OCR s programom ABBYY® FineReader®, © 2022 ABBYY. ABBYY in FineReader sta blagovni znamki družbe ABBYY Software, Ltd., ki sta lahko registrirani v nekaterih državah.

Vse blagovne znamke, ki so omenjene v teh navodilih za uporabo, so last njihovih podjetij.

#### **Odgovornost**

Čeprav smo si maksimalno prizadevali za pravilno vsebino teh navodil za uporabo, ne prevzemamo odgovornosti za kakršnekoli napake, opustitve ali izpuste v teh navodilih, ne glede na to, ali gre za napake ali izpuste, ki temeljijo na malomarnosti, nesreči ali drugem vzroku. Vsebino teh navodil za uporabo lahko spremenimo brez vnaprejšnjega opozorila. Pri neupoštevanju napotkov v teh navodilih za uporabo izgubite pravico do uveljavljanja garancije.

#### **Avtorske pravice**

Skeniranje določenih dokumentov, npr. čekov, bankovcev, osebnih izkaznic, vrednostnih papirjev ali javnih dokumentov, je morda zakonsko prepovedano in/ali je zakonsko preganjano. Priporočamo, da ste odgovorni in spoštujete avtorske pravice, ko skenirate knjige, časopise, dnevnike in drugo gradivo.

#### **Varstvo okolja**

Prosimo, da za nadomestne dele in obrabljivi material povprašate pri svojem distributerju ali trgovcu. Izdelek je bil zasnovan in proizveden tako, da lahko zagotavlja okolju prijazno uporabo. Za nas je pomembno, da naši izdelki izpolnjujejo globalne okoljske standarde. Prosimo, da odslužen izdelek odstranite v skladu z lokalnimi predpisi.

Embalažo izdelka je možno reciklirati.

#### Napotek za odstranjevanje

Tudi vi prispevaite k varstvu okolia. Odslužena naprava ne sodi med gospodiniske odpadke. Prosimo, da odslužen izdelek oddate na ustreznem zbirališču odpadkov svoje občine.

#### Posnetki računalniškega zaslona v teh navodilih za uporabo

Posnetki zaslona v teh navodilih za uporabo se nanašajo na operacijski sistem Windows 7. Če uporabljate Windows XP / Vista / 8 / 10 / 11, bodo zaslonski prikazi videti malce drugače, vendar delujejo isto.

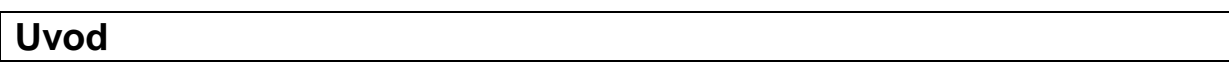

Čestitamo vam za nakup vašega novega optičnega bralnika Plustek in vam izrekamo dobrodošlico v svetu inovativne obdelave slik. S svojim novim optičnim bralnikom boste lahko profesionalno opravili številna pisarniška opravila, s katerimi se srečujete vsak dan, na primer vnašanie slik in besedil v obliki datotek v računalnik.

Tako kot vse naše izdelke smo tudi ta optični bralnik razvili s poudarkom na enostavni uporabi in izjemni zanesljivosti. To jamčimo s svojim dobrim ugledom, ki temelji na zadovoljstvu naših strank.

Zahvaljujemo se vam, da ste se odločili za nakup našega optičnega bralnika. Upamo, da boste tako kot številni drugi uporabniki zadovolini s tem izdelkom in se boste tudi v prihodnosti odločili za nas.

#### Vsebina teh navodil za uporabo

V teh navodilih za uporabo sta na podroben in razumljiv način opisana namestitev in uporaba optičnega bralnika. Predpostavljamo, da znate uporabljati operacijski sistem Windows. Če se na delo z operacijskim sistemom Windows ne spoznate, priporočamo, da pred uporabo optičnega bralnika poiščete podrobnejše informacije o uporabi operacijskega sistema Windows, ki jih najdete v navodilih za uporabo Microsoft Windows

V prvih odstavkih teh navodil za uporabo je opisana vsebina kompleta in sistemske zahteve vašega računalnika, ki so potrebne za uporabo tega optičnega bralnika. Preden začnete z namestitvijo optičnega bralnika Plustek, preverite, če vaš paket vsebuje vse sestavne dele, ki so našteti in naslikani pod naslovom "Vsebina paketa". V primeru da sestavni deli manjkajo ali so poškodovani, kontaktirajte trgovca, pri katerem ste kupili ta izdelek, ali pa se obrnite neposredno na servisno službo.

V poglavju I z naslovom "Namestitev optičnega bralnika" najdete informacije o priključitvi optičnega bralnika na računalnik in o namestitvi programske opreme optičnega bralnika. Opomba: Prenos podatkov med optičnim bralnikom in računalnikom poteka preko USB-priključka (USB = Universal Serial Bus). Če vaš računalnik ne podpira USB-standarda, ga je treba nadgraditi z nakupom in vgradnjo USB-kartice. Če matična plošča vašega računalnika podpira USB, potem potrebujete še USB-priključke. V teh navodilih za uporabo izhajamo iz tega, da je vaš računalnik kompatibilen z USB in imate na razpolago prosti USB-priključek.

V poglavju II z naslovom ''Ravnanje z napravo in vzdrževanje'' so opisani uporaba, vzdrževanje in čiščenje optičnega bralnika.

V prilogi A z naslovom ''Tehnični podatki'' najdete tehnične podatke optičnega bralnika Plustek.

Priloga B z naslovom ''Servisna služba'' vsebuje informacije o servisni službi in kontaktne informacije.

#### **Pisava v teh navodilih za uporabo**

[XXX] – Se uporablja za prikaz ukazov oziroma informacij na zaslonu.

*Ležeča pisava* – Prva uporaba pomembnega izraza v poglavju.

**Krepki tisk** – Predstavlja tipke na vašem optičnem bralniku ALI označuje pomembne napotke.

#### **Razlaga simbolov**

V teh navodilih za uporabo so za poudarjanje posebnih informacij uporabljeni naslednji simboli:

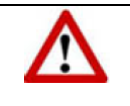

#### **Opozorilo:**

Pod tem simbolom najdete napotke, kako je treba ravnati, da se izognete poškodbam ali nesrečam.

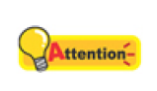

#### **Pozor:**

Pod tem simbolom najdete informacije, ki si jih je dobro zapomniti, in ki lahko preprečijo pojavitev napak.

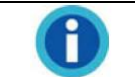

#### **Opombe:**

Dodatne informacije in opombe.

#### **Varnostni napotki**

Pred uporabo naprave preberite naslednje pomembne informacije, da preprečite ali zmanjšate tveganje za telesne poškodbe ali materialno škodo.

- 1. Uporaba: Ta izdelek je predviden samo za uporabo v zaprtih prostorih in na suhih območjih. Pod naslednjimi pogoji lahko v notranjosti naprave pride do nabiranja vlage, kar povzroči nepravilno delovanje:
	- ko napravo prestavite iz hladnega v topel prostor;
	- po ogrevanju hladnega prostora;
	- pri postavitvi v vlažnem prostoru.
	- Da bi preprečili nabiranje vlage, postopajte v skladu s spodnjim opisom:
	- 1). 1). Preden napravo prestavite v drug prostor, jo zaprite v plastično vrečko.
	- 2). 2). Preden napravo vzamete iz plastične vrečke, počakajte 1-2 uri.
- 2. Uporabljajte samo napajalnik in USB-kabel, ki sta priložena napravi. Optični bralnik morda ne bo deloval, če boste uporabili druge napajalnike ali kable.
- 3. Okoli električnega priključka pustite dovolj prostora za primer, če ga boste morali v nujnem primeru ločiti od električnega omrežja.
- 4. Poškodovani kabli lahko povzročijo požar ali električni udar. Napajalnega kabla ne zvijajte, pregibajte ali poškodujte.
- 5. Če naprave dalj časa ne nameravate uporabljali, na primer čez noč ali ob koncu tedna, izvlecite napajalni kabel iz električne vtičnice, da preprečite nevarnost požara.
- 6. Optičnega bralnika ne poskušajte razstavljati. Obstaja nevarnost električnega udara. Odpiranje optičnega bralnika ima poleg tega za posledico tudi izgubo pravice do uveljavljanja garancije.
- 7. Ne udarjajte in trkajte po površini za skeniranje. Je zelo občutljiva in se lahko zlomi.
- 8. Napravo lahko uporabljajo otroci, starejši od 8 let, in osebe z zmanjšanimi fizičnimi, senzoričnimi ali umskimi sposobnostmi ali s premalo izkušenj in znanja, če jih pri uporabi nadzira oseba, ki je zadolžena za njihovo varnost, ali so prejele navodila za varno uporabo in razumejo z njimi povezane nevarnosti.
- 9. Naprava in njena priključna vrvica ne smeta biti na dosegu otrok, mlajših od 8 let.
- 10. Otroci ne smejo izvajati čiščenja in vzdrževanja naprave, razen če so starejši od 8 let in pod nadzorom.

## **Sistemske zahteve [1](#page-5-0)**

- 2,0 GHz CPE-procesor ali boljši [1] [2] [3]
	- [1] Priporočeno za operacijski sistem Windows: 2,8 GHz procesor Intel® Core™ i5 s 4 procesorskimi jedri ali boljši
- [2] Podpira procesorje Mac INTEL in procesorje na podlagi M1
- [3] Združljivost s PowerPC ni na voljo
- Minimalno 4 GB RAM (priporočeno: 8 GB ali več)
- 6 GB nezasedenega prostora na trdem disku za namestitev programa
- Ločljivost zaslona 1024 x 768 slikovnih točk ali več
- <span id="page-5-0"></span>• Operacijski sistem: Windows XP / Vista / 7 / 8 / 10 / 11
- <sup>1</sup> Za skeniranje ali obdelovanje velikih količin slikovnih podatkov so sistemske zahteve lahko višje. Navedene sistemske zahteve so samo smernica. V splošnem velja: boljši kot je računalnik (matična plošča, procesor, trdi disk, RAM, grafična kartica), boljši so rezultati.

#### **Vsebina paketa <sup>2</sup>**

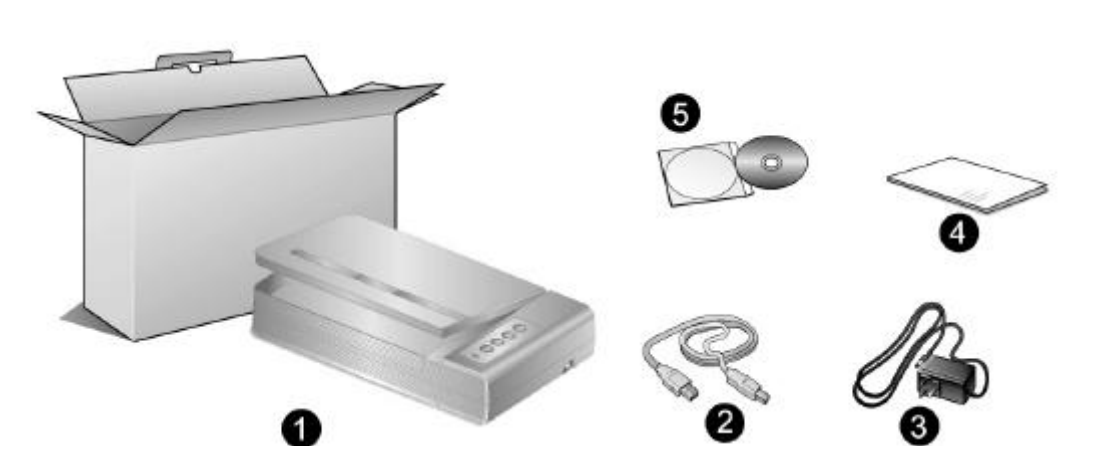

- 1. Optični bralnik
- 2. Priključni USB-kabel
- 3. Napajalnik
- 4. Navodila za uporabo
- 5. DVD-ROM s programom in gonilniki
- <sup>2</sup> Embalažo shranite za morebitni kasnejši transport. Embalažo izdelka je možno reciklirati.

#### **Sestavni deli optičnega bralnika**

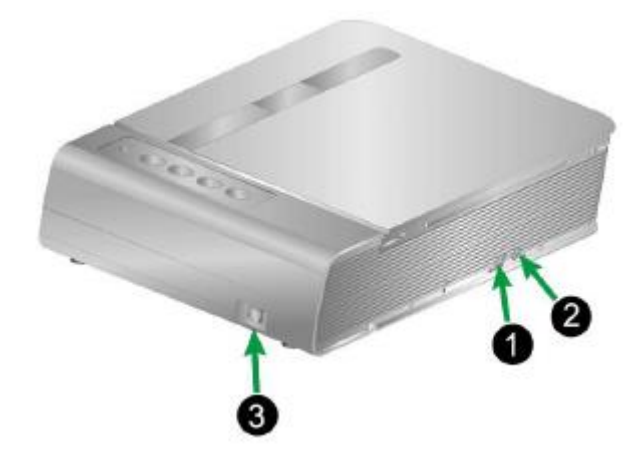

- 1. **USB-priključek:** Optični bralnik se s priloženim USB-kablom priključi na USBvrata računalnika.
- 2. **Električni priključek:** Tukaj se optični bralnik s priloženim napajalnikom priključi na običajno električno vtičnico.
- 3. **Stikalo za vklop/izklop:** Za vklop/izklop optičnega bralnika.

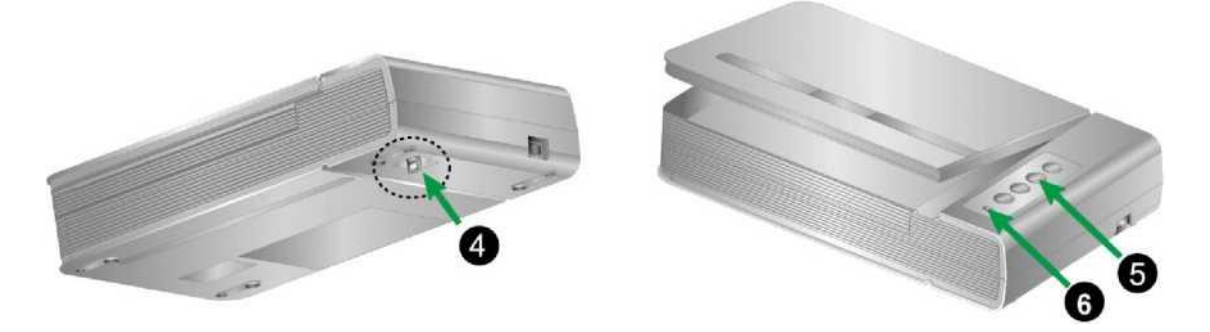

- 4. Zapiralo za glavo optičnega bralnika: S tem lahko fiksirate glavo optičnega bralnika med transportom.
- 5. Tipke optičnega bralnika: S pritiskom poljubne tipke lahko izvedete predhodno konfigurirano funkcijo skeniranja.
- 6. Prikaz delovania: Prikazuje stanje optičnega bralnika.

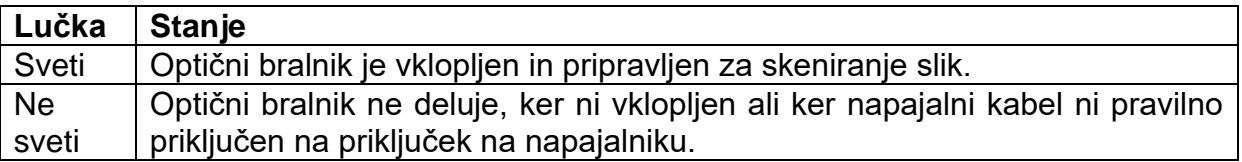

## Poglavje I: Namestitev optičnega bralnika

Preden začnete z namestitvijo optičnega bralnika, se prepričajte, da se v paketu nahajajo vsi potrebni sestavni deli. Seznam vseh sestavnih delov, ki jih paket mora vsebovati, najdete v odstavku "Vsebina paketa" na začetku teh navodil za uporabo.

#### Pogoji za namestitev

Optični bralnik ste prejeli skupaj z gonilniki za optični bralnik in programsko opremo za skeniranje (Book Pavilion). Za popolno namestitev teh programov potrebujete približno 6 GB prostora na trdem disku. Da boste imeli na voljo dovolj prostora za namestitev programske opreme in za skeniranje in shranjevanje dokumentov, priporočamo, da poskrbite za najmani 6 GB prostora na trdem disku.

USB optični bralnik Plustek je združljiv samo z operacijskim sistemom Windows XP / Vista / 7 / 8 / 10 / 11.

#### Potrebna strojna oprema

Ta optični bralnik prenaša podatke preko USB-priključka (USB = Universal Serial Bus), ki ga lahko priključite na vključen računalnik brez ponovnega zagona (funkcija Hot Plug and Play). Če želite preveriti, če je vaš računalnik združliji z USB. pogleite. če se na hrbtni strani računalnika nahaja USB-priključek, ki ustreza spodnij sliki. Upoštevajte, da je USB-priključek na zadnji strani računalnika lahko zaseden in da se dodatni priključki lahko nahajajo tudi na monitorju ali na tipkovnici. Če imate težave s prepoznavanjem USB-priključka na svojem računalniku, lahko podrobnejše informacije najdete v dokumentaciji o strojni opremi vašega računalnika.

Računalnik mora biti opremljen z enim ali dvema pravokotnima USB-priključkoma, ki sta ponavadi videti tako, kot prikazuje spodnja slika.

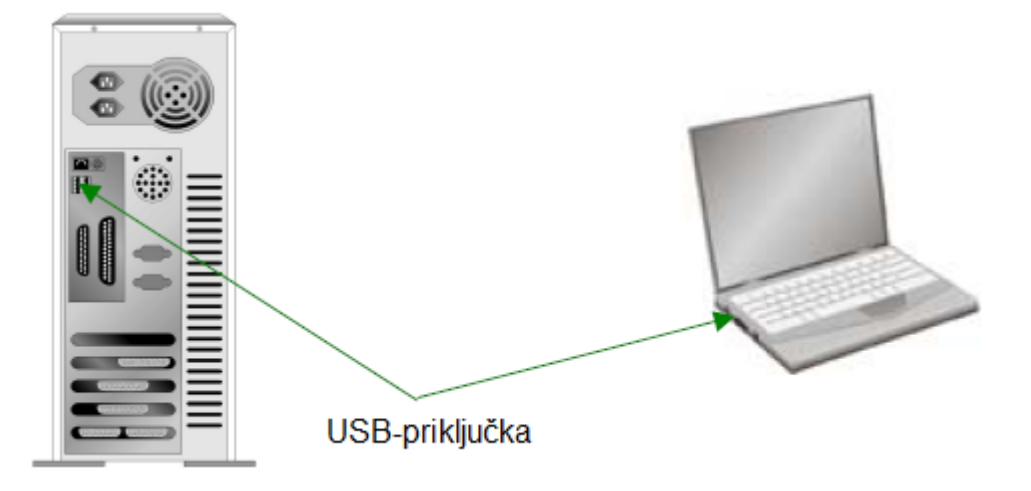

Če vaš računalnik tovrstnega priključka nima, ga je treba nadgraditi s certificirano USB-kartico, ki jo vgradite v ohišje računalnika.

#### **Namestitev in nastavitve optičnega bralnika**

Za namestitev USB optičnega bralnika Plustek upoštevajte naslednje korake.

## **1. korak: Priključitev optičnega bralnika na računalnik**

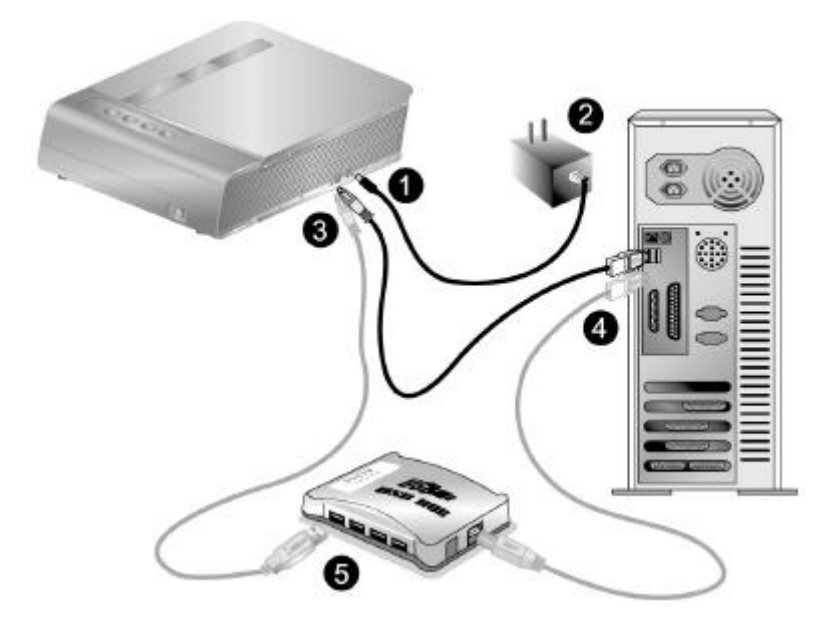

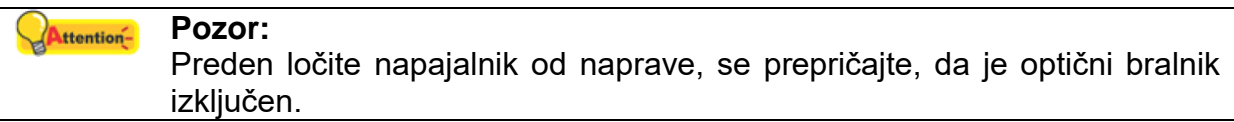

- 1. Napajalnik povežite z električnim priključkom na optičnem bralniku.
- 2. Drugi konec napajalnika priključite na standardno elektirčno vtičnico za izmenični tok.
- 3. Pravokotno oblikovan vtič priloženega USB-kabla priključite na USB-priključek na optičnem bralniku.
- 4. Pravokotni konec USB-kabla povežite s prostim USB-priključkom na zadnji strani računalnika.
- 5. Če želite optični bralnik priključiti na USB-konzolo $^3$ , se prepričajte, da je konzola povezana z računalnikom. Šele nato lahko optični bralnik priključite na USBkonzolo. (Opomba: USB-konzola ni priložena.)
- <sup>3</sup> USB-konzola ni priložena. Če uporabljate vozlišče, potem priporočamo uporabo vozlišča z lastnim zunanjim napajalnikom.

## **2. korak: Namestitev programske opreme**

1. Vključite optični bralnik.

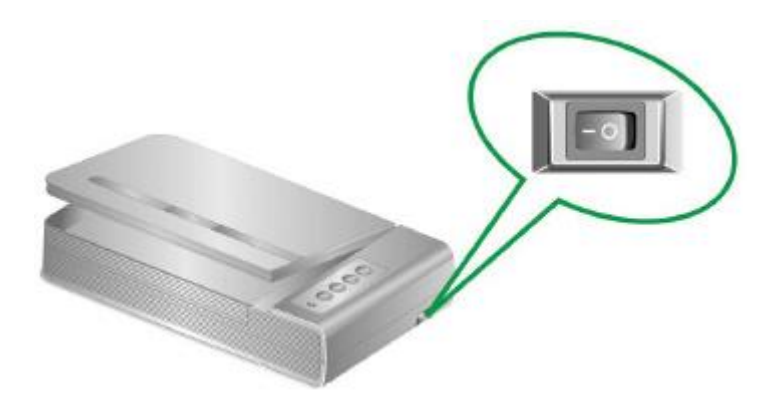

2. Če USB-komponente vašega računalnika delujejo neoporečno, bo računalnik samodejno zaznal optični bralnik in zagnal čarovnika za dodajanje nove strojne opreme.

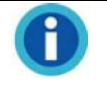

#### **Opombe:**

Če je bil računalnik med namestitvijo optičnega bralnika izključen, se po naslednjem zagonu operacijskega sistema Windows na zaslonu prikaže sporočilo čarovnika za novo strojno opremo.

## 3. Za Windows XP:

- a. Priložen DVD-ROM vstavite v DVD-pogon svojega računalnika.
- b. Izberite možnost **Automatische Softwareinstallation [Empfohlen] (Samodejna namestitev programske opreme [priporočeno])** in kliknite na upravljalno polje **Weiter (Naprej)**.
- c. Ko se odpre naslednje okno, ponovno kliknite na upravljalno polje **Weiter (Naprej)**. Nato nadaljujte z 8. korakom.
- 4. Za Windows Vista:
	- a. Takoj ko se pojavi pogovorno okno z napisom "Neues Gerät gefunden" (Found New Hardware / Najdena nova strojna oprema), izberite možnost "Software automatisch installieren [EMPFOHLEN]" (Locate and install driver software / Samodejno namesti programsko opremo [priporočeno]).
	- b. Ko se odpre pogovorno okno "Benutzerkonto" (User Account Control / Uporabniški račun), kliknite na upravljalno polje **Weiter (Naprej)**.
	- c. Priložen DVD-ROM vstavite v DVD-pogon svojega računalnika, ko se pojavi naslednje okno: "Legen Sie die DVD ein, die mit Ihrem USB Scanner geliefert wurde" (Insert the disc that came with your USB Scanner / Vstavite CD, ki je priložen vašemu USB optičnemu bralniku) in kliknite na upravljalno polje **Weiter (Naprej)**. Nato nadaljujte z 8. korakom.
- 5. Za Windows 7:

Ko je DVD-ROM s programom in gonilniki namenjen več modelom optičnih bralnikov

- a. Priložen namestitveni DVD-ROM vstavite v DVD-ROM pogon svojega računalnika. V oknu **Automatische Wiedergabe (Samodejno predvajanje)** kliknite na možnost **Install.exe ausführen (Zaženi Install.exe)**.
- b. Če se pojavi pogovorno okno **Benutzerkontensteuerung (Upravljanje uporabniškega računa)**, kliknite na upravljalno polje **Ja (Da)**. Sledite navodilom za namestitev v pojavnem oknu.
- c. V oknu **Geräte-Manager (Upravitelj opravil)** pod točko **Andere Geräte (Druge naprave)** z desno miškino tipko kliknite na optični bralnik in v pojavnem oknu izberite možnost **Treibersoftware aktualisieren (Posodobi programsko opremo z gonilniki)**. V oknu, ki se pojavi, kliknite na možnost **Auf dem Computer nach Treibersoftware suchen (Išči gonilnike na računalniku)** in kliknite na upravljalno polje **Durchsuchen (Iskanje)**.
- d. V oknu **Ordner suchen (Išči mapo)** izberite mapo ali DVD-ROM pogon, ki vsebuje gonilnike za optični bralnik, in za vrnitev na prejšnje okno kliknite na upravljalno polje **OK (V redu)**. Če se pojavi okno **Windows-Sicherheit (Varnostno središče Windows)**, kliknite na upravljalno polje **Weiter (Naprej)** in nato **Diese Treibersoftware trotzdem installieren (Vseeno namesti ta gonilnik)**. Nato nadaljujte z 9. korakom.

Ko je DVD-ROM s programom in gonilniki namenjen samo enemu modelu optičnega čitalnika

- a. Priložen namestitveni DVD-ROM vstavite v DVD-ROM pogon svojega računalnika. V oknu **Automatische Wiedergabe (Samodejno predvajanje)** kliknite na možnost **Install.exe ausführen (Zaženi Install.exe)**.
- b. Če se pojavi pogovorno okno **Benutzerkontensteuerung (Upravljanje uporabniškega računa)**, kliknite na upravljalno polje **Ja (Da)**. Nato nadaljujte z 9. korakom.
- 6. Za Windows 8 / 10 / 11:
	- a. Priložen namestitveni DVD-ROM vstavite v DVD-ROM pogon svojega računalnika. Kliknite na pojavno obvestilo in v naslednjem pojavnem oknu kliknite na **Install.exe ausführen (Zaženi Install.exe)**. Če ne vidite pojavnega obvestila, izvrzite in ponovno vstavite DVD-ROM s programom in gonilniki.
	- b. Če se pojavi pogovorno okno **Benutzerkontensteuerung (Upravljanje uporabniškega računa)**, kliknite na upravljalno polje **Ja (Da)**. Nato nadaljujte z 9. korakom.
- 7. Med nameščanjem gonilnikov se na zaslonu pojavi opozorilo z napisom "Windows kann den Herausgeber dieser Treibersoftware nicht überprüfen" (Windows can't verify the publisher of this driver software / Windows ne more preveriti proizvajalca te programske opreme). Prezrite to opozorilo in kliknite **Treibersoftware dennoch installieren (Install this driver software anyway / Kljub temu namesti programsko opremo)**, da lahko nadaljujete z namestitvijo. Naj vas to opozorilo ne skrbi, saj bo optični bralnik kljub temu pravilno deloval.
- 8. Ko končate z nameščanjem gonilnikov, kliknite FERTIGSTELLEN (Dokončaj) in zaprite čarovnika za dodajanje strojne opreme.
- 9. Za namestitev potrebne programske opreme za svoj novi USB optični bralnik sledite navodilom na zaslonu. Če se v novem oknu pojavi čarovnik, kliknite na upravljalno polje **Weiter (Naprej)** in v oknu **Windows-Sicherheit (Varnostno središče Windows)** kliknite na možnost **Diese Treibersoftware trotzdem installieren (Vseeno namesti ta gonilnik)**. Nato v oknu s čarovnikom kliknite na **Fertig stellen (Dokončaj)**.
- 10. Po namestitvi programske opreme zaprite vse odprte aplikacije in kliknite na upravljalno polje FERTIG (Gotovo). Računalnik se bo ponovno zagnal.

#### **Pozor: Attention-**

DVD-ROM s programom in gonilniki shranite za primer, če boste morali ponovno namestiti gonilnike in programsko opremo.

#### **3. korak: Testiranje optičnega bralnika**

Z naslednjim postopkom testiranja boste ugotovili, ali optični bralnik pravilno deluje v kombinaciji z vašim računalnikom in programsko opremo za skeniranje. Pred testiranjem optičnega bralnika ponovno preverite, če so vsi kabli dobro priključeni.

#### Upoštevajte naslednje korake:

1. Odprite pokrov optičnega bralnika in na površino za skeniranje položite knjigo, tako da je konec glave obrnjen proti tipkam optičnega bralnika.

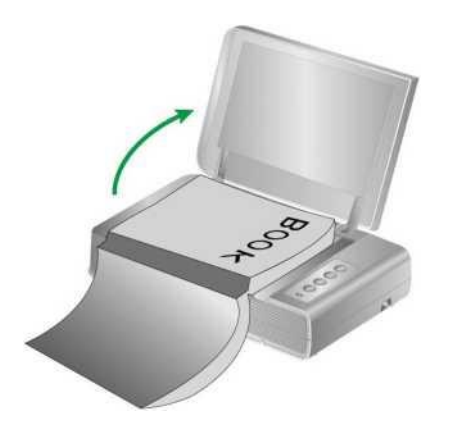

- 2. Previdno zaprite pokrov optičnega bralnika.
- 3. Dvokliknite simbol  $\left[\begin{matrix} 1 \\ 2 \end{matrix}\right]$ , ki se nahaja v sistemski vrstici Windows.
- 4. V oknu Book Pavilion lahko spremenite nastavitve optičnega bralnika, tako da kliknete na možnost **Detaillierte Einstellungen (Natančne nastavitve)**. Tukaj lahko spremenite tudi shranjene nastavitve skeniranja.
- 5. Na optičnem bralniku pritisnite tipko **Color**, **Gray** ali **B/W**.

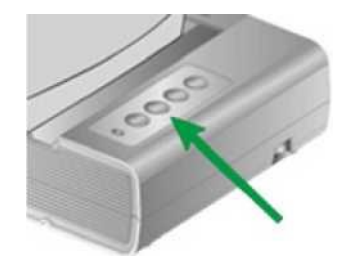

6. Optični bralnik bo takoj začel skenirati in bo izvedel ustrezno dejanje v skladu z nastavitvami, ki ste jih določili v oknu "Book Pavilion".

#### **Morebitne težave pri namestitvi**

Še enkrat pazljivo preberite napotke za namestitev v teh navodilih za uporabo.

Če še vedno niste našli rešitve za svojo težavo, preverite naslednje:

- Imate na voljo 6 GB prostora na vašem trdem disku?
- Je optični bralnik priključen na računalnik?
- Uporabljate priložen USB-kabel?
- Je kvadratni vtič USB-kabla povezan s prikliučkom na zadnij strani optičnega bralnika?
- Je pravokotni (ploščati) vtič USB-kabla povezan s priključkom na zadnji strani računalnika?

Če niste upoštevali postopka namestitve, ki je opisan v teh navodilih za uporabo, potem ločite USB-kabel od optičnega bralnika in ponovno namestite programsko opremo s priloženega DVD-ROM-a.

#### **Namestitev dodatne programske opreme**

Naši optični bralniki so združljivi z uporabniškim vmesnikom TWAIN, zato jih lahko uporabljate v kombinaciji z vsemi programi, ki so združljivi s TWAIN. Če ste se odločili za nakup dodatne programske opreme za uporabo skupaj z optičnim bralnikom, se prepričajte, da se ta oprema sklada s standardom TWAIN.

## **Poglavje II: Ravnanje z napravo in vzdrževanje**

#### **Ravnanje z optičnim bralnikom**

Načeloma mora upravljanje optičnega bralnika potekati s programsko opremo. Ker računalnik vse optično prebrane dokumente (pa naj to besedilo ali grafika) obravnava kot slikovne datoteke, se skeniranje v večini primerov izvaja s programom za obdelavo slik, ki se lahko uporablja za ogledovanje, naknadno obdelavo, shranjevanje in tiskanje rezultatov skeniranja.

Želite skenirati besedilne dokumente in jih urejati v urejevalniku besedil? Potem potrebujete program za samodejno prepoznavanje besedila (OCR). Grafične datoteke, ki nastanejo po skeniranju besedilnih dokumentov, programi OCR pretvorijo v besedilne datoteke, ki jih je mogoče pregledovati, urejati in shranjevati z urejevalniki besedil.

Skrbno razvito orodje Book Pavilion pripomore k enostavnemu in učinkovitemu skeniranju knjig. Privzete nastavitve programa Book Pavilion poskrbijo za to, da je pretvorba knjige v elektronsko datoteko tako preprosta kot kopiranje s fotokopirnim strojem. Vse kar morate storiti je, da obračate strani knjige in pritiskate eno od tipk za skeniranje na optičnem bralniku. Poleg tega lahko skenirate zaporedne strani, ne da bi vas pri tem morala skrbeti usmeritev strani... In še veliko več!

V spletni pomoči za vsak program si lahko ogledate odgovore na morebitna vprašanja, ki se vam porajajo med skeniranjem.

#### **Priprava**

- 1. Odprite pokrov optičnega bralnika in na površino za skeniranje položite knjigo, tako da je konec glave obrnjen proti tipkam optičnega bralnika. Knjigo poravnajte z oznako  $\blacktriangleright$  na ohišju optičnega bralnika.
- 2. Previdno zaprite pokrov optičnega bralnika.

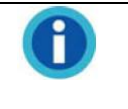

#### **Opombe:**

Ko skenirate debelo knjigo, morate rahlo pritisniti njeno hrbtišče, da se bo skenirana stran nahajala čim bližje površini za skeniranje.

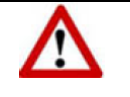

#### **Opozorilo:**

Ko je pokrov optičnega bralnika odprt, med skeniranjem ne glejte neposredno v svetlobni vir optičnega bralnika.

Plustek, proizvajalec: Plustek Technology GmbH, Ewige Weide 13, 22926 Ahrensburg, Nemčija.

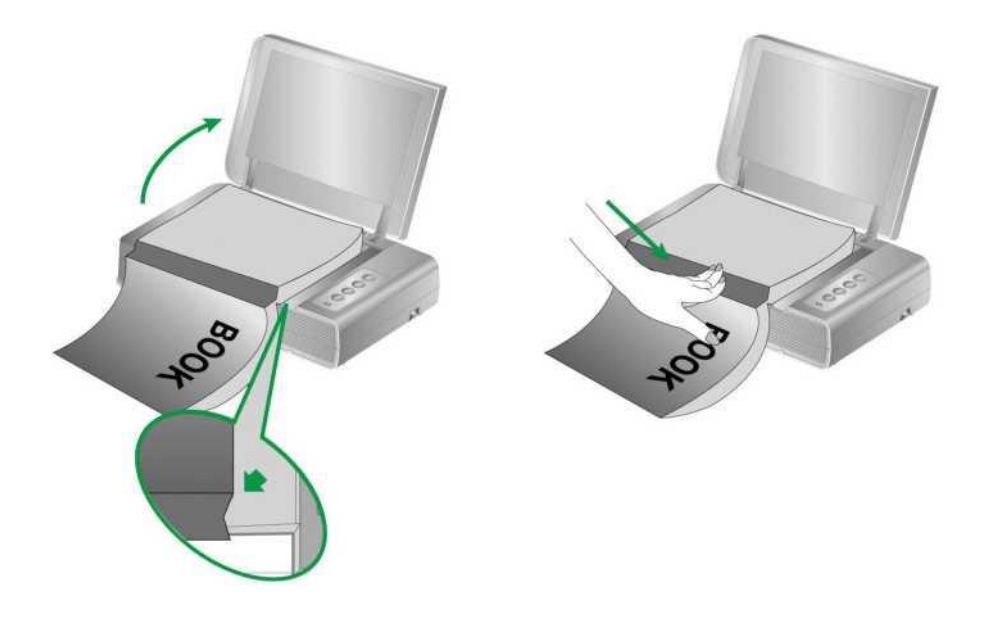

#### **Skeniranje slik**

Optični bralnik lahko uporabljate na 3 različne načine:

- 1. Skeniranje slik z uporabo našega uporabniškega vmesnika TWAIN v kateremkoli aplikacijskem programu, ki je združljiv s TWAIN.
- 2. Skeniranje s tipkami za skeniranje na upravljalni enoti optičnega bralnika.
- 3. Skeniranje slik v naši programski opremi Book Pavilion.

Uporabniški vmesnik TWAIN in programska oprema Book Pavilion se samodejno namestita v vaš sistem skupaj z gonilniki optičnega bralnika.

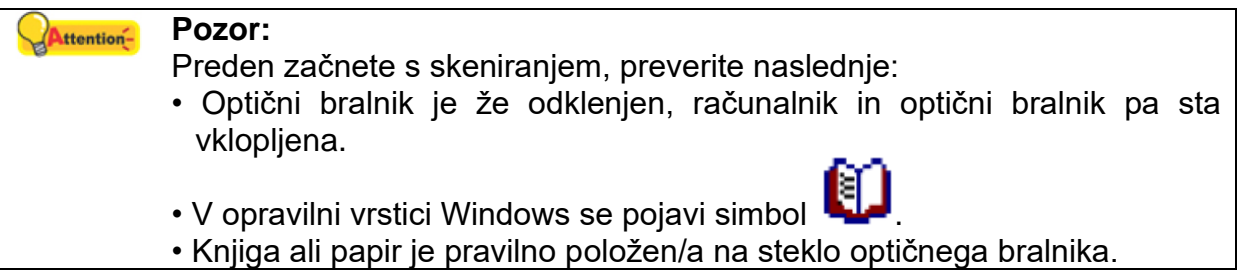

#### **Skeniranje z uporabniškim vmesnikom TWAIN**

Gonilnik TWAIN je zelo pomemben program, ki je priložen vašemu optičnemu bralniku. Ta program nadzoruje komunikacijo med strojno opremo optičnega bralnika in programsko opremo, ki jo uporabljate za ogledovanje, urejanje, izpisovanje dokumentov ali prenos skeniranih slik. Gonilnik TWAIN omogoča nadzor nad postopkom skeniranja in upravljanje optičnega bralnika. Pri tem lahko določite ne le vrsto predloge, ki jo želite skenirati, temveč tudi številne nastavitve, ki vplivajo na kakovost rezultata skeniranja.

V nadaljevanju je opisano, kako uporabljati aplikacijo TWAIN, ki je združljiva z uporabniškim vmesnikom TWAIN optičnega bralnika. Ko se seznanite s skeniranjem, lahko za projekte skeniranja uporabljate tudi druge programe za skeniranje ali programe za urejanje slik, ki so združljivi z uporabniškim vmesnikom TWAIN.

Skeniranje z aplikacijo, ki je združljiva z uporabniškim vmesnikom TWAIN:

1. Zaženite aplikacijo, ki je združljiva z uporabniškim vmesnikom TWAIN.

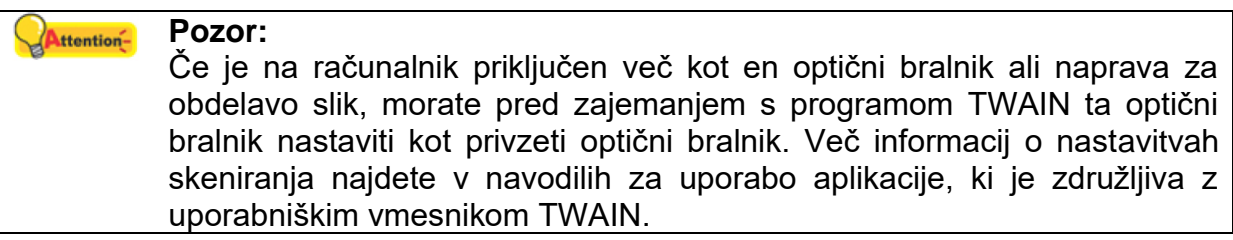

- 2. Odprite okno TWAIN v aplikaciji, ki je združljiva z uporabniškim vmesnikom TWAIN. Podrobnejše informacije najdete v navodilih za uporabo aplikacije, ki je združljiva z uporabniškim vmesnikom TWAIN.
- 3. V oknu TWAIN, ki se odpre, kot vrsto skeniranja izberite **Flachbett reflektierend (Odsevno skeniranje)**.

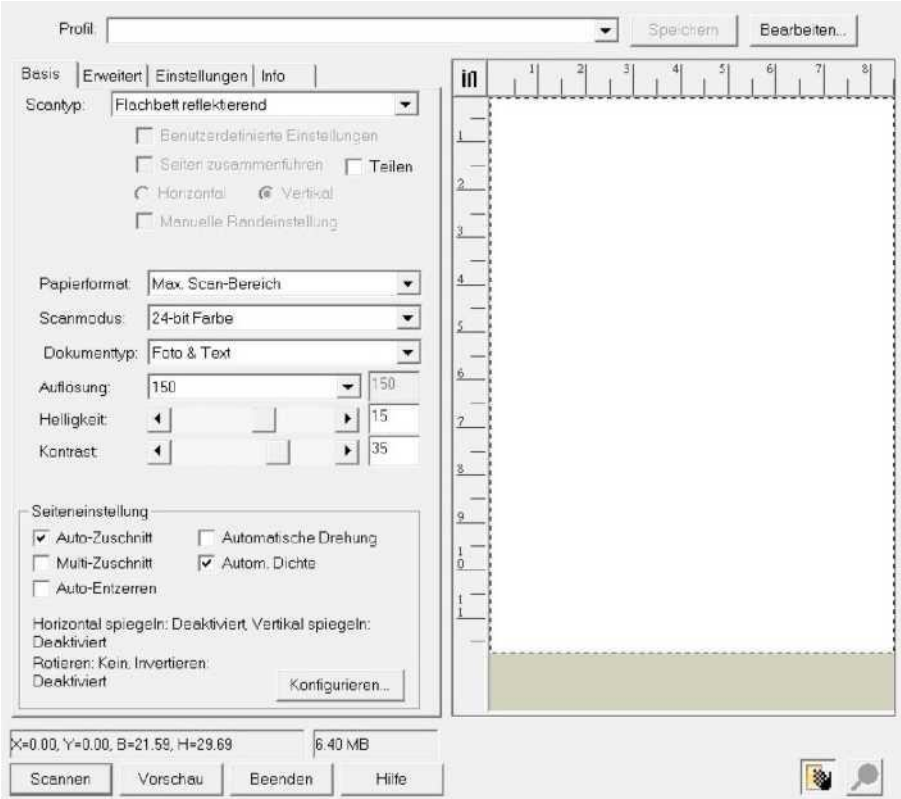

- 4. Prilagodite nastavitev optičnega bralnika.
- 5. Kliknite na upravljalno polje **Vorschau (Predogled)**. V oknu za predogled se nato pojavi skenirana slika. Z miško lahko določite natančne dimenzije dela, ki ga želite skenirati, ali pa izrežete območja, ki jih ne želite skenirati. Če predogled ne ustreza vašim zahtevam, ponovno prilagodite nastavitve skeniranja.
- 6. Kliknite na upravljalno polje **Scannen (Skeniraj)**.
- 7. Ko je skeniranje končano, kliknite na upravljalno polje **Beenden (Končaj)**, da zaprete okno TWAIN. Skenirane slike so prikazane v vaši aplikaciji, ki je združljiva z uporabniškim vmesnikom TWAIN. Sedaj lahko začnete urejati slike.

Za več informacij kliknite na upravljalno polje Hilfe (Pomoč) v oknu TWAIN.

#### **Skeniranje z uporabo upravljalne enote ali programa Book Pavilion**

Optični bralnik ima funkcijske tipke, s katerimi je postopek skeniranja lažji in učinkovitejši. Tipke na optičnem bralniku **Book Pavilion** so predhodno konfigurirane za **Color** (Barvno skeniranje), **Gray** (Skeniranje s stopnjami sivine) in **B/W** (Črnobelo skeniranje). Nastavitve za vsako tipko na optičnem bralniku lahko konfigurirate v programu Book Pavilion. Program Book Pavilion omogoča hiter dostop do najpogostejših funkcij skeniranja. Uporabne so zlasti takrat, ko morate večkrat skenirati z istimi nastavitvami in rezultate poslati na isti cilj.

#### Konfiguracija tipk

Pred prvim skeniranjem s tipkami optičnega bralnika je priporočljivo, da nastavitve tipk najprej konfigurirate v skladu s svojimi zahtevami in željami. Nastavitve tipk v programu Book Pavilion si lahko ogledate ali konfigurirate na tri načine:

• Na optičnem bralniku pritisnite tipko **Color**, **Gray** ali **B/W**.

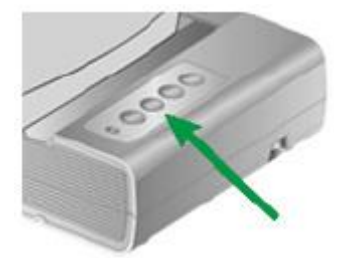

- Dvokliknite simbol  $\Box$ , ki se nahaja v sistemski vrstici Windows.
- Z desno miškino tipko kliknite na simbol v sistemski vrstici operacijskega sistema Windows in v prikazanem meniju izberite možnost **Voreinstellungen (Privzete nastavitve)**.

V oknu Book Pavilion lahko spremenite nastavitve optičnega bralnika, tako da kliknete na možnost **Detaillierte Einstellungen (Natančne nastavitve)**. Tukaj lahko spremenite tudi shranjene nastavitve skeniranja.

Za več informacij kliknite na upravljalno polje Hilfe (Pomoč) v oknu Book Pavilion.

## Skeniranje s tipkami

Skeniranie knijg ali slik s tem optičnim bralnikom je zelo enostavno. Izvedite oba koraka, ki sta opisana spodaj:

1. Knjigo ali dokument namestite na optični bralnik.

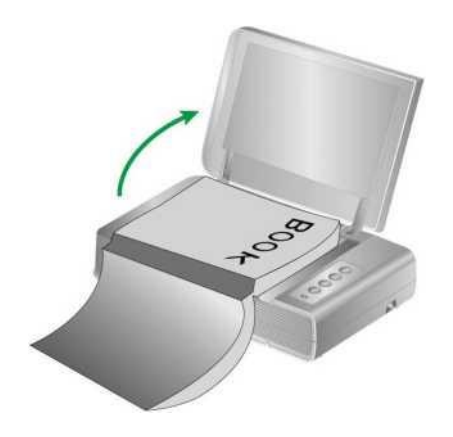

2. Na optičnem bralniku pritisnite tipko Color, Gray ali B/W.

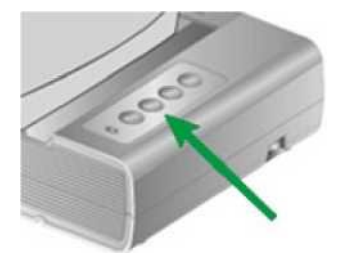

Optični bralnik bo takoj začel skenirati in bo izvedel ustrezno dejanje v skladu z nastavitvami, ki ste jih določili v oknu "Book Pavilion".

## Povezava z optičnim bralnikom

Če nastopijo težave s povezavo, najprej preverite vse kabelske povezave. Simbol

v opravilni vrstici operacijskega sistema Windows prikazuje, da se je programska oprema optičnega bralnika pravilno zagnala in da računalnik in optični bralnik komunicirata med seboj.

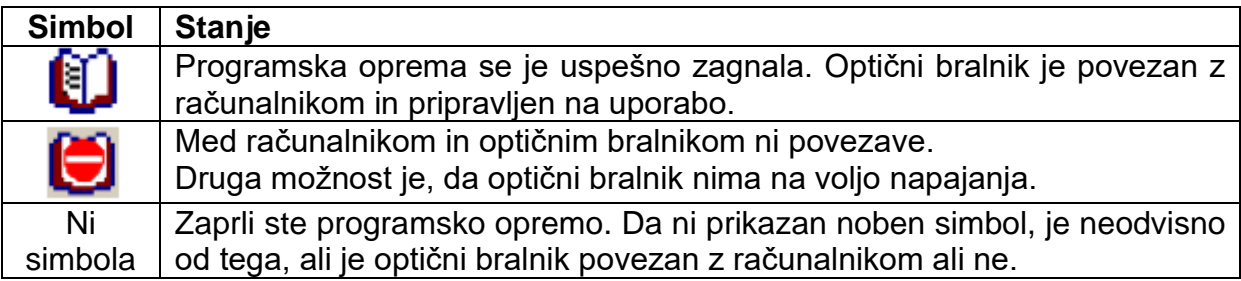

#### Poravnava optičnega bralnika

V večini primerov optičnega bralnika ni treba poravnati, vendar se lahko zgodi, da je poravnava potrebna. Optični bralnik je treba poravnati samo v primeru, če deli predloge niso bili skenirani na robovih. Na primer ko pri skeniranju ni vidna glava dokumenta.

#### Prilagoditev za skeniranje:

- 1. Na stekleno ploščo položite dokument z licem navzdol, tako da se zgornji levi kot dokumenta dotika puščice na oznaki.
- 2. V operacijskem sistemu Windows kliknite na upravljalno polje Start > Alle Programme (Vsi programi) > Mapa vašega optičnega bralnika, tam pa kliknite na možnost Scanner Utility (Pomožni program za optični bralnik). (Za uporabnike operacijskega sistema Windows 8.1: Premaknite miškin kazalec v zgornji ali spodnji desni kot zaslona, da odprete vrstico Charms. Kliknite na možnost Start in nato kliknite na upravlialno polie IPuščica navzdoll v spodniem levem kotu zaslona. Pojavi se okno Apps (Aplikacije). Z miškinim kazalcem se pomaknite do desnega roba zaslona, da se pomaknete desno, dokler ne najdete mape vašega optičnega bralnika. Nato kliknite na možnost Scanner Utility (Pomožni program za optični bralnik)).
- 3. Odpre se okno Scanner Utility (Pomožni program za optični bralnik). Poiščite razdelek Scanstartposition Ausrichtung (Poravnava začetnega mesta skenirania) in kot vir izberite možnost Flachbett reflektierend (Odsevno skeniranje).

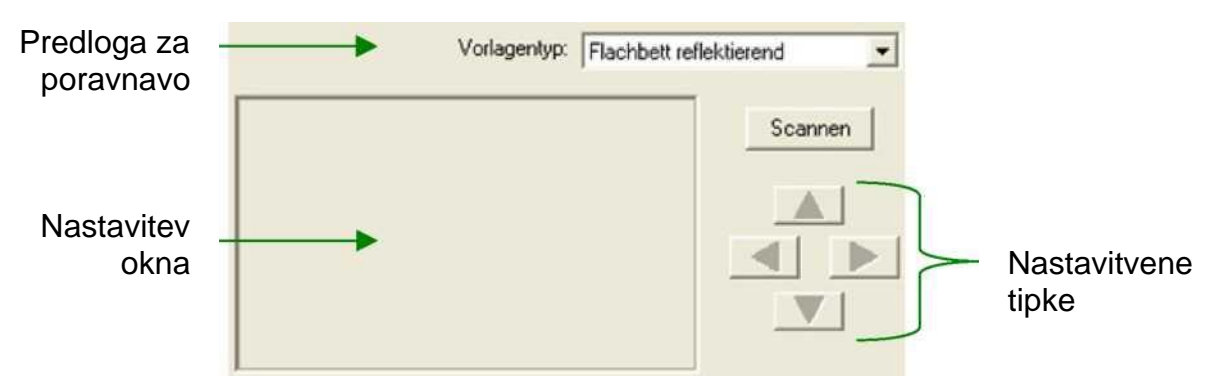

- 4. Kliknite na upravljalno polje Scannen (Skeniraj). Del dokumenta se prikaže v polju za nastavitev okna.
- 5. Klikajte nastavitvene tipke (navzgor, navzdol, levo, desno), dokler se zgornji levi kot skeniranega dokumenta ne poravna z zgornjim levim kotom polja za nastavitev okna.
- 6. Ko je prilagoditev končana, kliknite na upravljalno polje OK (V redu), da shranite in dokončate nastavitve.

#### Način pripravljenosti

Zaradi varčevanja z energijo bo optični bralnik preklopil v način pripravljenosti, ko bo nekaj časa v mirovanju. Nastavite lahko čas mirovanja, po poteku katerega bo optični bralnik prešel v stanje pripravljenosti.

- 1. V operacijskem sistemu Windows kliknite na upravljalno polje Start > Alle Programme (Vsi programi) > Mapa vašega optičnega bralnika, tam pa kliknite na možnost Scanner Utility (Pomožni program za optični bralnik). (Za uporabnike operacijskega sistema Windows 8.1: Premaknite miškin kazalec v zgornji ali spodnji desni kot zaslona, da odprete vrstico Charms. Kliknite na možnost Start in nato kliknite na upravljalno polje [Puščica navzdol] v spodnjem levem kotu zaslona. Pojavi se okno Apps (Aplikacije). Z miškinim kazalcem se pomaknite do desnega roba zaslona, da se pomaknete desno, dokler ne najdete mape vašega optičnega bralnika. Nato kliknite na možnost Scanner Utility (Pomožni program za optični bralnik)).
- 2. V oknu Scanner Utility (Pomožni program za optični bralnik), ki se odpre. kliknite na želeno upravlialno polie v razdelku Standby Mode (Način pripravlienosti). Za samodejni preklop v način pripravljenosti (varčevanje z energijo) kliknite na okvirček pred napisom "Energie sparen" (Varčevanje z energijo) in nato kliknite puščici navzgor ali navzdol, da nastavite standardni čas, po poteku katerega bo optični bralnik samodejno prešel v način pripravljenosti.

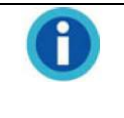

#### Opombe:

Nastavite lahko čas mirovanja, po poteku katerega bo optični bralnik prešel v stanje pripravljenosti. Za preklop optičnega bralnika iz načina pripravljenosti lahko pritisnete poljubno tipko na optičnem bralniku.

3. Kliknite na upravljalno polje OK (V redu), da shranite in dokončate nastavitve.

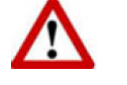

#### **Opozorilo:**

- Če želite optični bralnik popolnoma izklopiti, pritisnite tipko za izklop na strani optičnega bralnika.
- Če optičnega bralnika dalj časa ne nameravate uporabljati, ga izklopite in nato izvlecite napajalni kabel iz električne vtičnice.

Če želite obnoviti privzete nastavitve, lahko kliknete na možnost Standard (Privzeto). Za preklop optičnega bralnika iz načina pripravljenosti lahko pritisnete poljubno tipko na optičnem bralniku.

#### Zapiralo za glavo optičnega bralnika

Optični bralnik je opremljen z dvema različnima stanjema zapirala za zaščito optičnih delov. Za pravilno delovanje optičnega bralnika morate glede na situacijo izbrati ustrezno stanje zapirala.

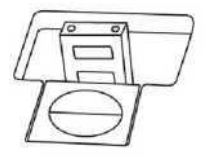

**Samodejno zapiralo:** Skeniranje na gladki površini. Optični bralnik se samodejno zaklene, če zaporni zatič ni potisnjen v notranjost. Priporočamo za običajno delovanie.

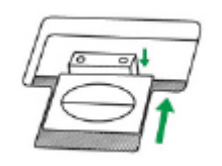

**Vedno sproščeno:** Za skeniranje na nestabilnih ali zelo mehkih površinah. Če se optični bralnik vedno nahaja na enem mestu, lahko pustite zapiralo optičnega bralnika v tem stanju.

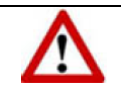

#### **Opozorilo:**

Če uporabljate to stanje zapirala, morate optični bralnik med prenašanjem ponovno zakleniti, da se izognete poškodbam.

#### **Servisiranje in vzdrževanje**

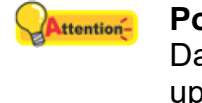

## **Pozor:**

Da bo vaš optični bralnik tudi dolgoročno zadovoljivo deloval, je treba upoštevati naslednje napotke za nego in vzdrževanje.

- Optičnega bralnika ne smete uporabljati v zelo prašni okolici. Ko optičnega bralnika ne uporabljate, ga pokrijte.
- Optičnega bralnika ne izpostavljajte ekstremnim vibracijam. Tako se lahko poškodujejo notranji sestavni deli.
- Za čiščenje površine za skeniranje krpo brez kosmov poškropite z malce blagega čistila za steklo. Nato temeljito očistite stekleno površino. ČISTILA NIKOLI NE ŠKROPITE NEPOSREDNO NA POVRŠINO ZA SKENIRANJE! Ostanki tekočine lahko poškodujejo napravo.

## Priloga A: Tehnični podatki<sup>4</sup>

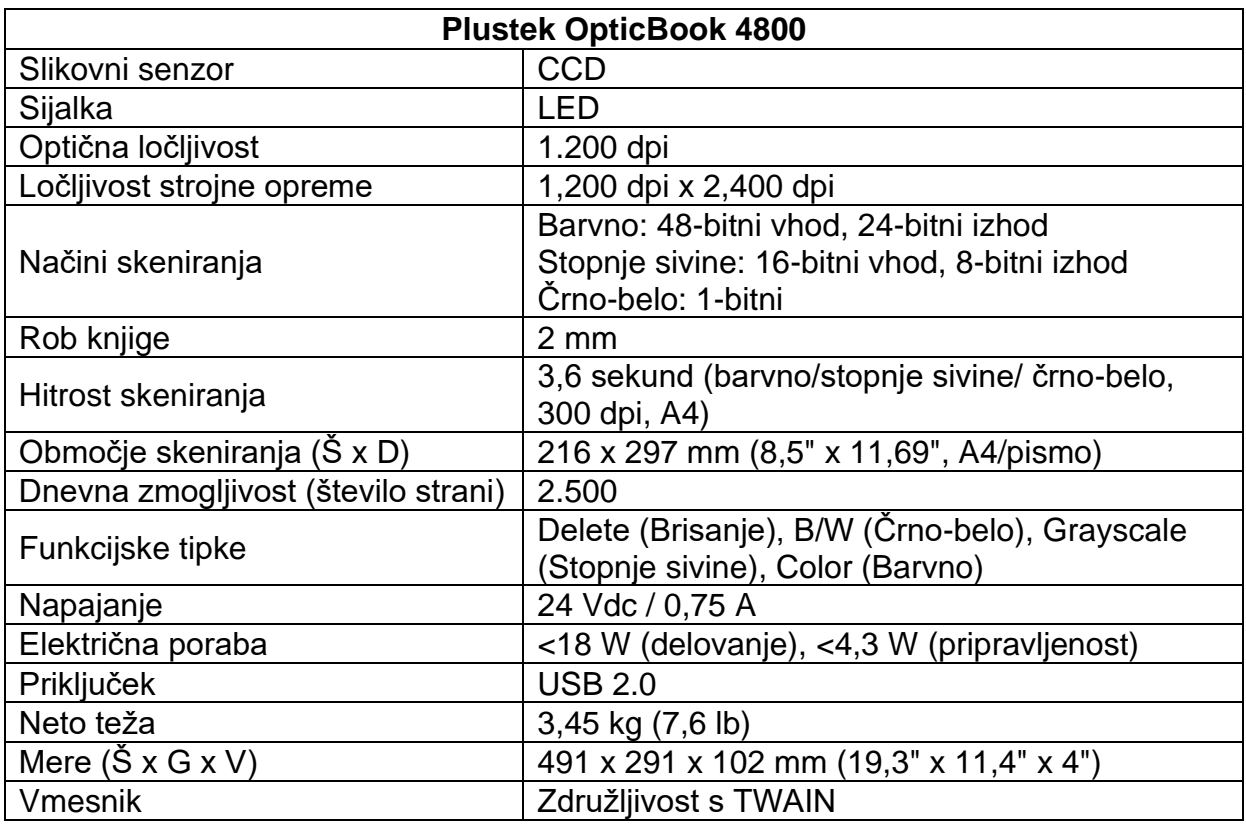

<span id="page-21-0"></span><sup>4</sup> Pridržujemo si pravico do sprememb specifikacij strojne opreme, ki jih lahko izvedemo kadarkoli in brez vnaprejšnjega obvestila.

## Priloga B: Servisna služba

Obiščite našo spletno stran www.plustek.com za nadaljnje informacije o naši servisni službi. Za preprečevanje zakasnitev pripravite naslednje informacije:

- Naziv izdelka in številka modela
- Serijska številka optičnega bralnika (nahaja se na zadnji strani naprave)
- Natančen opis težave
- Naziv proizvajalca in oznaka modela vašega računalnika
- Hitrost vašega CPE-ja
- Operacijski sistem, ki ga uporabljate, in oznaka BIOS-a računalnika (ni nujno potrebno)
- Oznaka uporabljenih paketov programske opreme s številkami različic in imeni proizvajalcev programske opreme
- Druge nameščene USB-naprave

#### Informacije o servisu in podpori

Delno so na voljo nadomestni deli in posodobitve izdelkov. Prosimo, da se za nadalinje informacije obrnete na svojega distributerja ali specializiranega trgovca.

Za dodatne informacije o določilih Direktive ErP in s tem povezanih predpisih za testiranje se obrnite na lokalnega distributerja ali trgovca.

Prosimo, da sestavnih delov izdelka oziroma samega izdelka ne mečete med gospodinjske odpadke. Prosimo, da se o pravilnem odstranjevanju pozanimate pri svojem dobavitelju, tako da se lahko izognete onesnaževanju okolja in napakam pri odstranjevanju.

Če želite odstraniti to napravo oziroma njene sestavne dele, se pri svojem dobavitelju pozanimajte o najbližjem zbirališču tovrstnih odpadkov.

Če so potrebna vzdrževalna dela na napravi za podališevanie niene živlieniske dobe. se pri svojem dobaviteliu oziroma specializiranem trgovcu pozanimajte o najbližiem servisnem centru.

Prosimo, da se za nadaljnje informacije o vzdrževanju in odstranjevanju obrnete na svojega distributerja ali specializiranega trgovca.

#### Proizvajalec:

**Plustek Technology GmbH** Ewige Weide 13 22926 Ahrensburg Nemčija

Telefon: +49 4102 8913-0 Faks: +49 4102 8913-500 Elektronski naslov: info@plustek.de Spletna stran: www.plustek.com

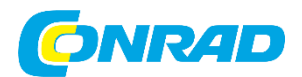

Conrad Electronic d.o.o. k.d. Pod Jelšami 14, 1290 Grosuplje Tel: 01/78 11 240 [www.conrad.si,](http://www.conrad.si/) info@conrad.si

## **GARANCIJSKI LIST**

Velja za vse dobavljene izdelke iz naslednjega računa/dobavnice: Številka računa / dobavnice: Datum računa / dobavnice:

#### **Garancijska izjava:**

Dajalec garancije Conrad Electronic d.o.o. k.d., jamči za kakovost oziroma brezhibno delovanje v garancijskem roku, ki začne teči z izročitvijo blaga potrošniku. **Garancija velja na območju Republike Slovenije. Garancija za izdelek je 1 leto**.

Izdelek, ki bo poslan v reklamacijo, vam bomo najkasneje v skupnem roku 45 dni vrnili popravljenega ali ga zamenjali z enakim novim in brezhibnim izdelkom. Okvare zaradi neupoštevanja priloženih navodil, nepravilne uporabe, malomarnega ravnanja z izdelkom in mehanske poškodbe so izvzete iz garancijskih pogojev.

V primeru neskladnosti ima potrošnik zakonsko pravico brezplačnega uveljavljanja jamstvenega zahtevka. **Garancija ne izključuje pravic potrošnika, ki izhajajo iz obveznega jamstva za skladnost blaga.**

Vzdrževanje, nadomestne dele in priklopne aparate proizvajalec zagotavlja še 3 leta po preteku garancije. Servisiranje izvaja družba CONRAD ELECTRONIC SE, Klaus-Conrad-Strasse 1, 92240 Hirschau, Nemčija.

Pokvarjen izdelek brezplačno (na naše stroške) pošljete na naslov: Conrad Electronic d.o.o. k.d., Pod Jelšami 14, 1290 Grosuplje. Garancija se lahko uveljavlja brez predložitve garancijskega lista – če nam posredujete št. računa / dobavnice.

## **Prodajalec:**

**Datum izročitve blaga in žig prodajalca:**

\_\_\_\_\_\_\_\_\_\_\_\_\_\_\_\_\_\_\_\_\_\_\_\_\_\_\_\_\_\_

**Garancija velja od dneva izročitve izdelka.**